# **2020 -2021 DÖNEMİ ERASMUS+ ÖĞRENCİ HAREKETLİLİK ONLİNE BAŞVURU REHBERİ**

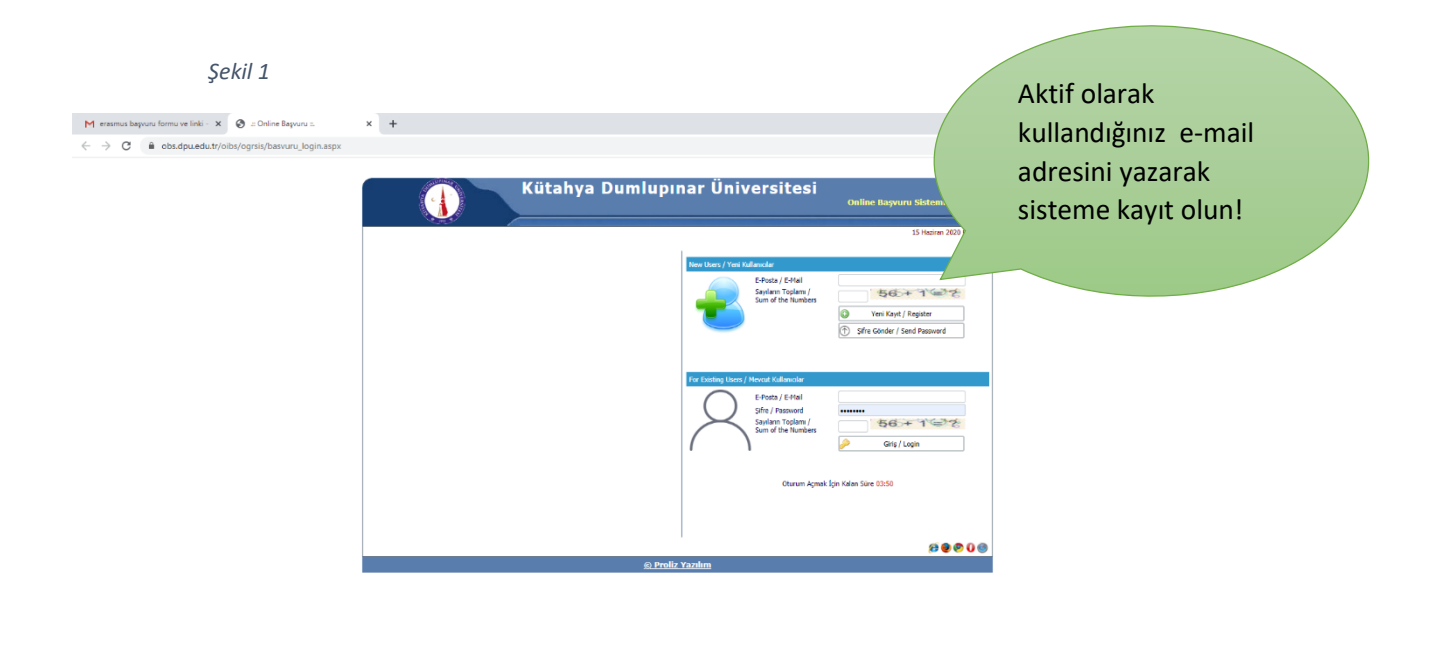

1.ADIM: [http://obs.dpu.edu.tr/oibs/ogrsis/basvuru\\_login.aspx](http://obs.dpu.edu.tr/oibs/ogrsis/basvuru_login.aspx) linkinden başvuru ekranına gelinir. (Şekil -1 )

**HARGOLOME**  $n^R$   $\sim$   $\frac{13.52}{15.06.2020}$   $\Box$ 

**2.ADIM:** e- mail adresinize bir aktivasyon şifresi gelecektir. (Şekil -2)

*Şekil 2*

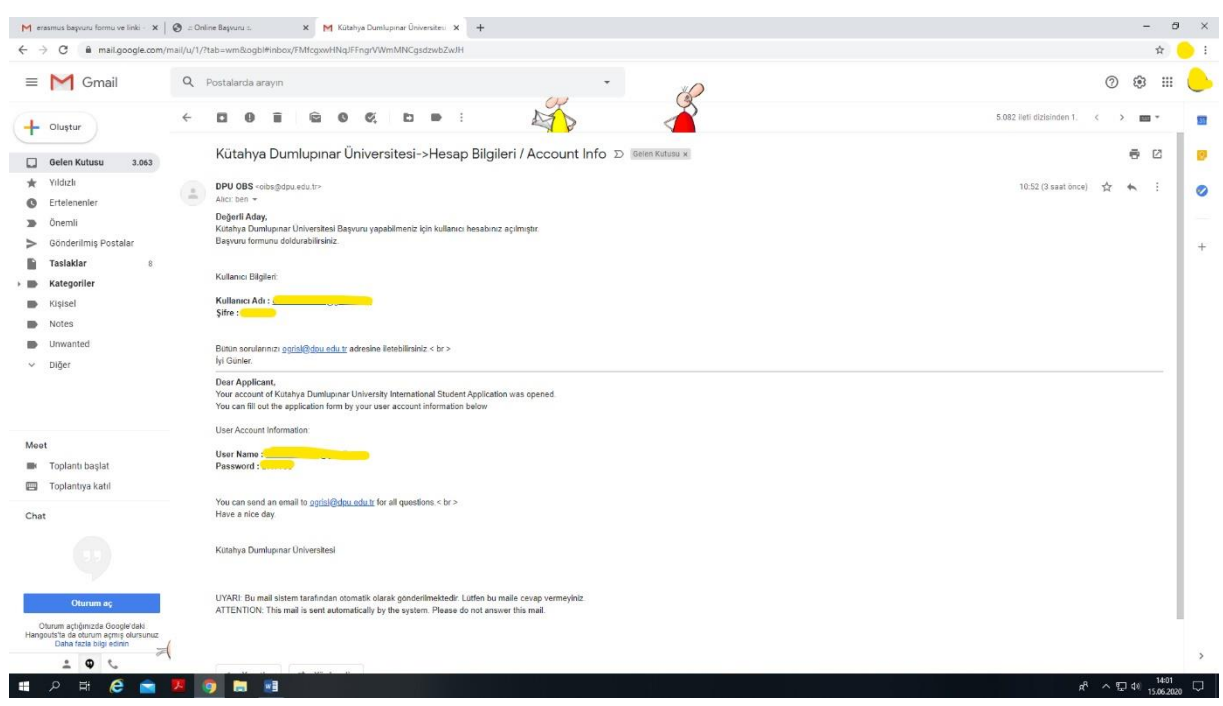

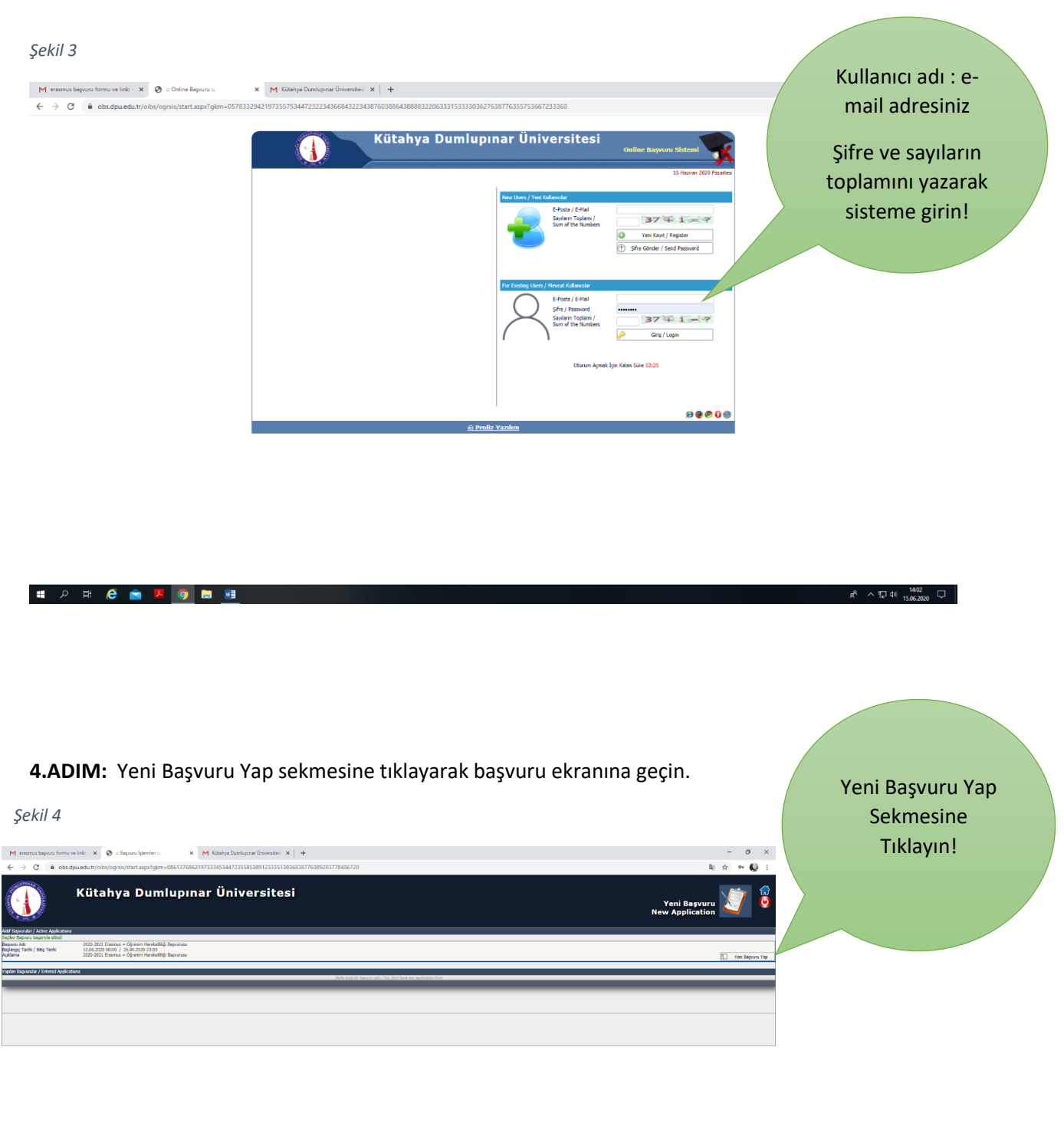

 $\label{eq:R1} \rho^{\rm R} \ \wedge \ \overline{\psi} \ \Phi|_{15.0620020} \ \overline{\psi} \ \overline{\psi}$ 

**3.ADIM**: Gelen şifre ile sisteme giriş yapın. (Şekil -3)

**HARGONOM** 

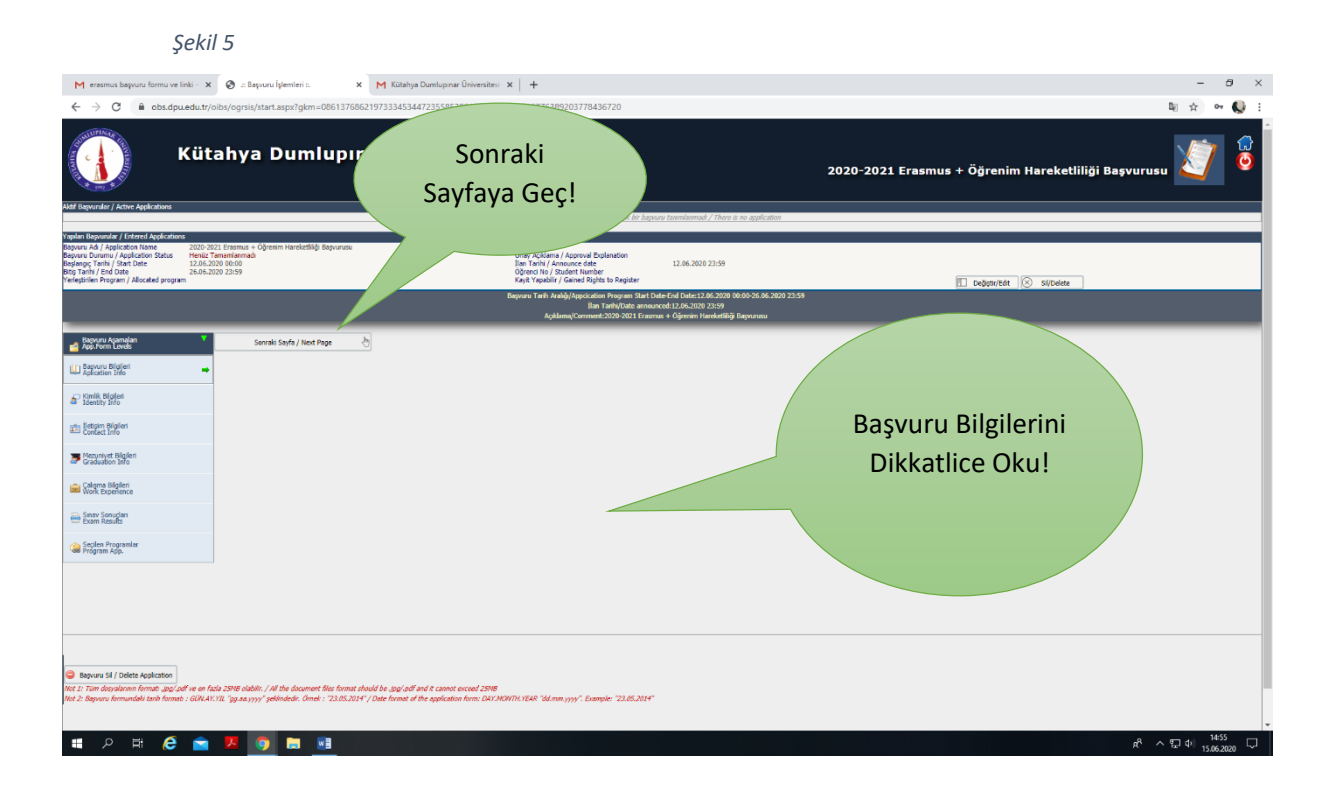

**5.ADIM**: Başvuru Bilgilerini Detaylıca Okuyun! Ve Sonraki Sayfaya Geç Linkini Tıklayın. (Şekil - 5)

**6.ADIM.** Kimlik Bilgilerinizi Doldurun ve Fotoğrafınızı Yükleyin. (Şekil – 6)

**Not**: 1. Fotoğraf JPEG formatında olmalıdır.

- 2. Doğum Tarihinizi Gün. Ay. Yıl (12.09.1999 )şeklinde yazmalısınız.
- 3. Erkek Adaylar Askerlik Durumunu "Muaf" olarak seçmelidir.

Ve Sonraki Sayfaya Geç Linkini Tıklayın.

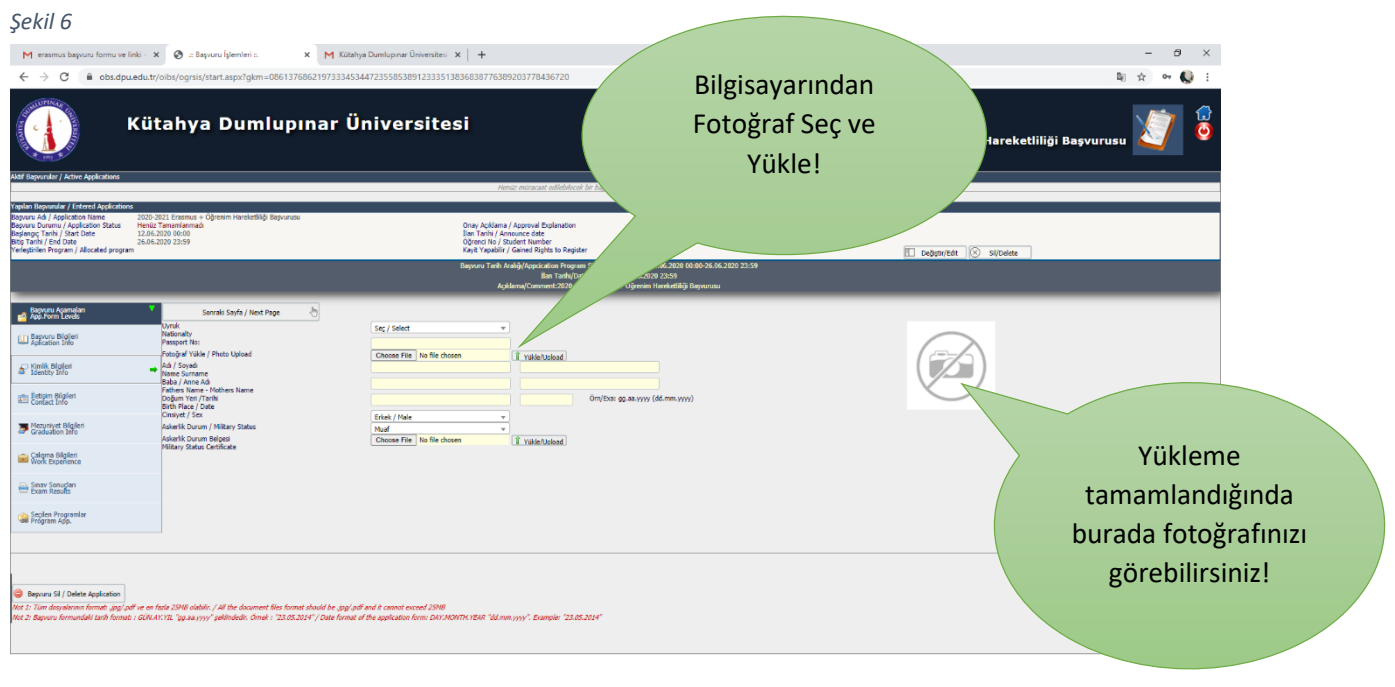

**7.ADIM:** Güncel iletişim bilgileriniz doldurun! Ve Sonraki Sayfaya Geç Linkini Tıklayın. (Şekil – 7)

*Şekil 7*

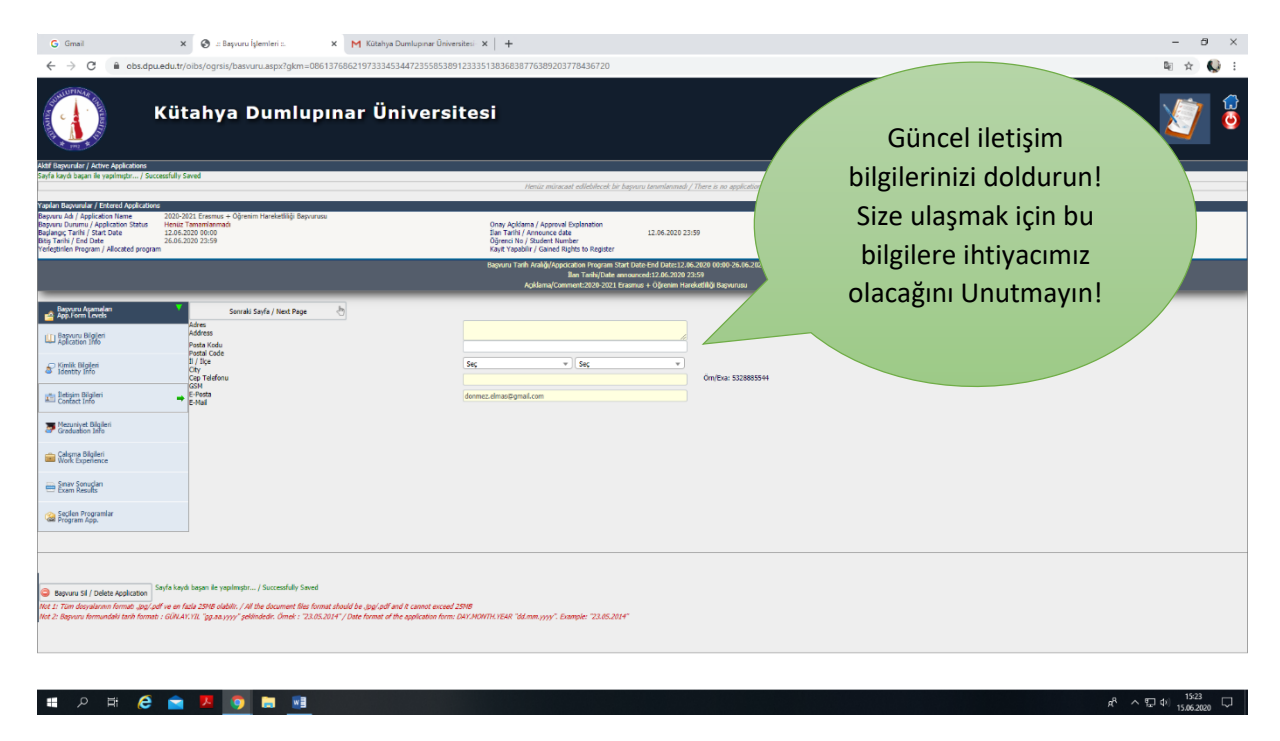

**8.ADIM:** Sistem sizi Mezuniyet Bilgileri Ekranına Geçirecektir. Burada herhangi bir işlem yapmadan, Sonraki Sayfaya Geç Linkini Tıklayarak sonraki ekrana geçiniz. (Şekil – 8)

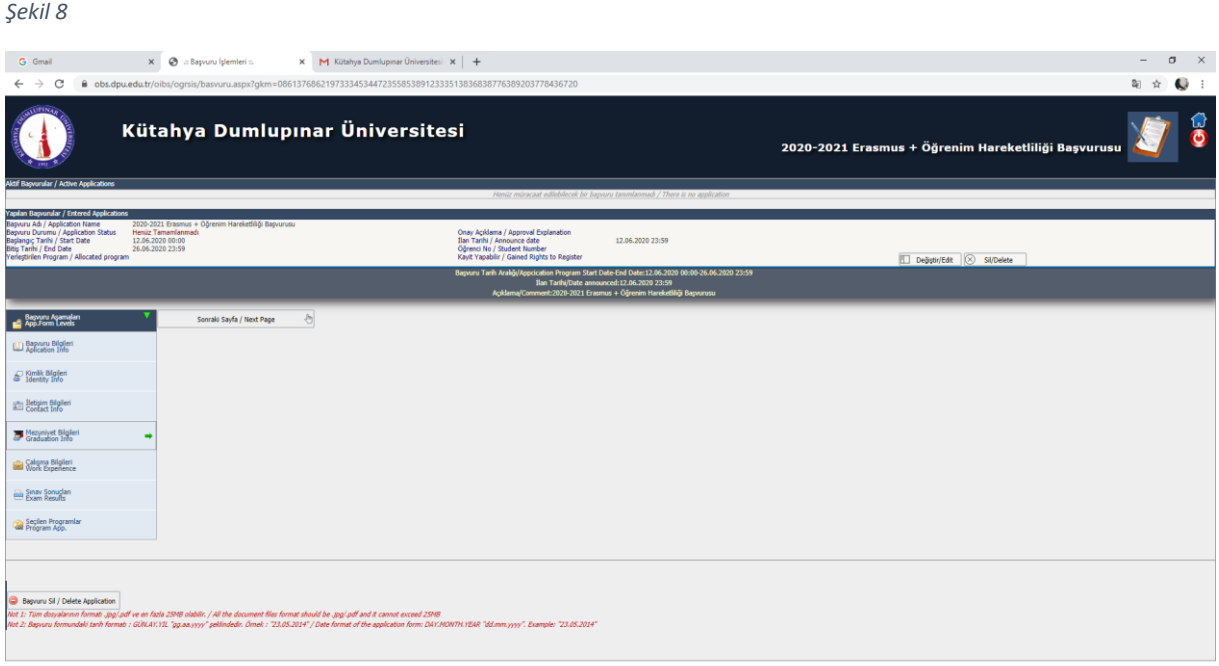

**9. ADIM:** Sistem sizi Çalışma Bilgileri Ekranına Geçirecektir. Burada herhangi bir işlem yapmadan, Sonraki Sayfaya Geç Linkini Tıklayarak sonraki ekrana geçiniz. (Şekil – 9) *Şekil 9*

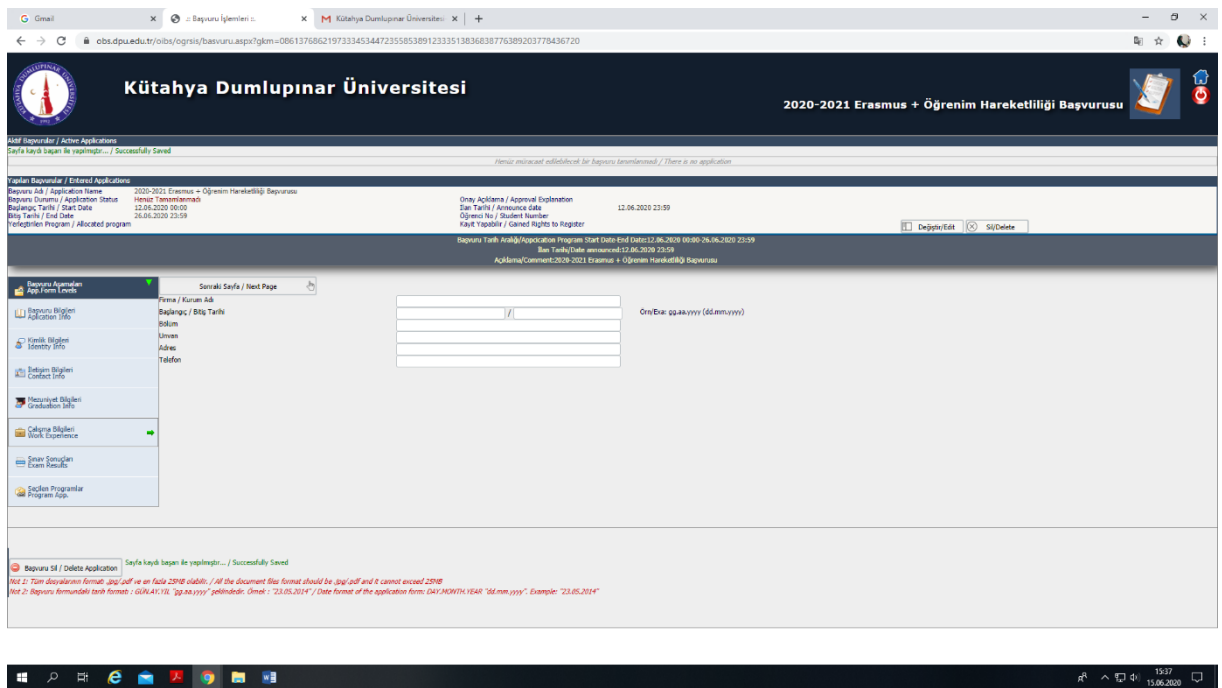

### **10. ADIM**: (ÇOK ÖNEMLİ)

Sınav Sonuçları Ekranını Aşağıdaki Açıklamalara Göre Doldurun ve İlgili Belgeleri Yükleyin. (Şekil – 10/11/12/)

**Önemli!** Sağlık raporu, Şehit Gazi Yakını Belgesi, TOEFL ve Önceliklendirme Belgesi ihtiyaç halinde yüklenmelidir. Böyle bir durumunuz yoksa bu seçenekleri tıklamayınız!

# **Önemli! Erasmus Dil seviyesi, Ağırlıklı Genel Not Ortalaması ve Başvuru Formu Seçenekleri Doldurulmadan geçilemez!**

Not: Yüklenecek Tüm Belgeler PDF formatında olmalıdır.

**Önemli!** Daha önce Erasmus'tan Faydalandıysan "Daha önce Erasmus programından yararlandım." kutucuğunu İşaretlemelisiniz. (Şekil -10)

### Şekil 10

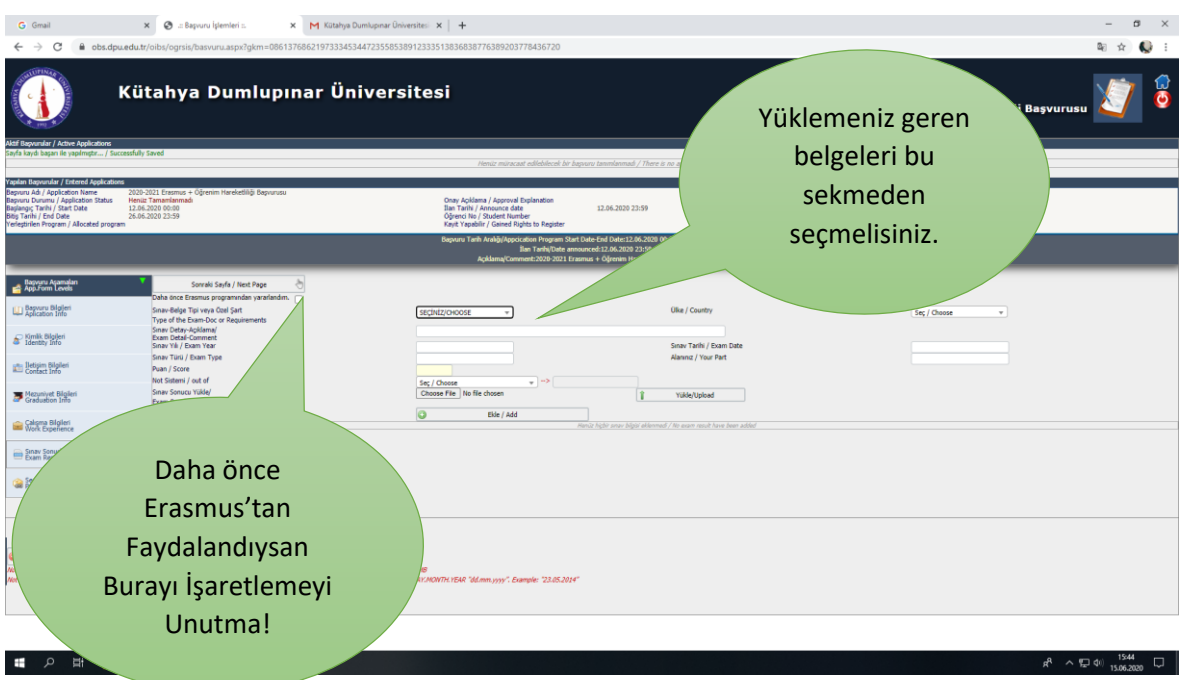

İlgili Sekmedeki seçenekler ve doldurulma şekilleri aşağıda belirtilmiştir.

**Sağlık Raporu Seçeneği,** (Şekil – 11) Eğer Engel durumunuz varsa ilgili belgeyi yükleyiniz.

**Şehit Gazi Yakını Belgesi Seçeneği;** , (Şekil – 11) Şehit Gazi Yakını iseniz ilgili belgeyi yükleyiniz

**Önceliklendirme Belgesi Seçeneği; ,** (Şekil – 11) Aile ve Sosyal Politikalar Bakanlığı'ndan hakkında 2828 sayılı Kanun uyarınca koruma, bakım veya barınma kararınız varsa yükleyiniz.

**Başvuru Formu Seçeneği** : (ZORUNLU!) (Şekil – 11) erasmus.dpu.edu.tr adresinde yer alan başvuru formunun doldurularak bu alandan yüklenmesi gerekmektedir.

#### *Şekil 11*

**HARGHOMM** 

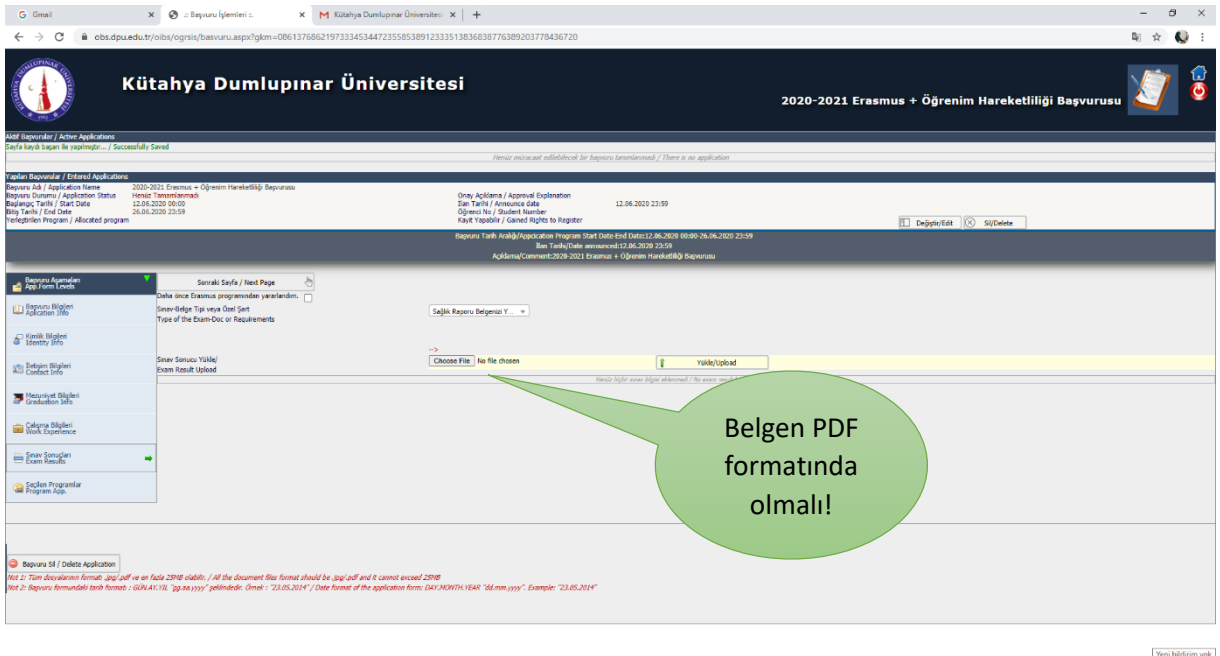

 $R^R \sim \overline{\mathbb{Z}}$  (1)  $\frac{15:54}{15.06.2020}$ 

## **Erasmus Dil Belgesi Seçeneği: (Kütahya DPU Yabancı Dil Sınavı, YÖKDİL,KPDS, ÜDS, YDS)** (**ZORUNLU!)** (Şekil -12)

Hangi Dil puanı Türünü Kullanmak istediğinizi Açıklama ekranına yazın.

İlgili sınavdan kaç puan aldığınızı yazın ve Ekle butonuna basın.

### **Önemli!** : YÖKDİL,KPDS, ÜDS, YDS sınav puanınızı kullanacaksanız Sınav Sonuç Belgenizi yüklemelisiniz!

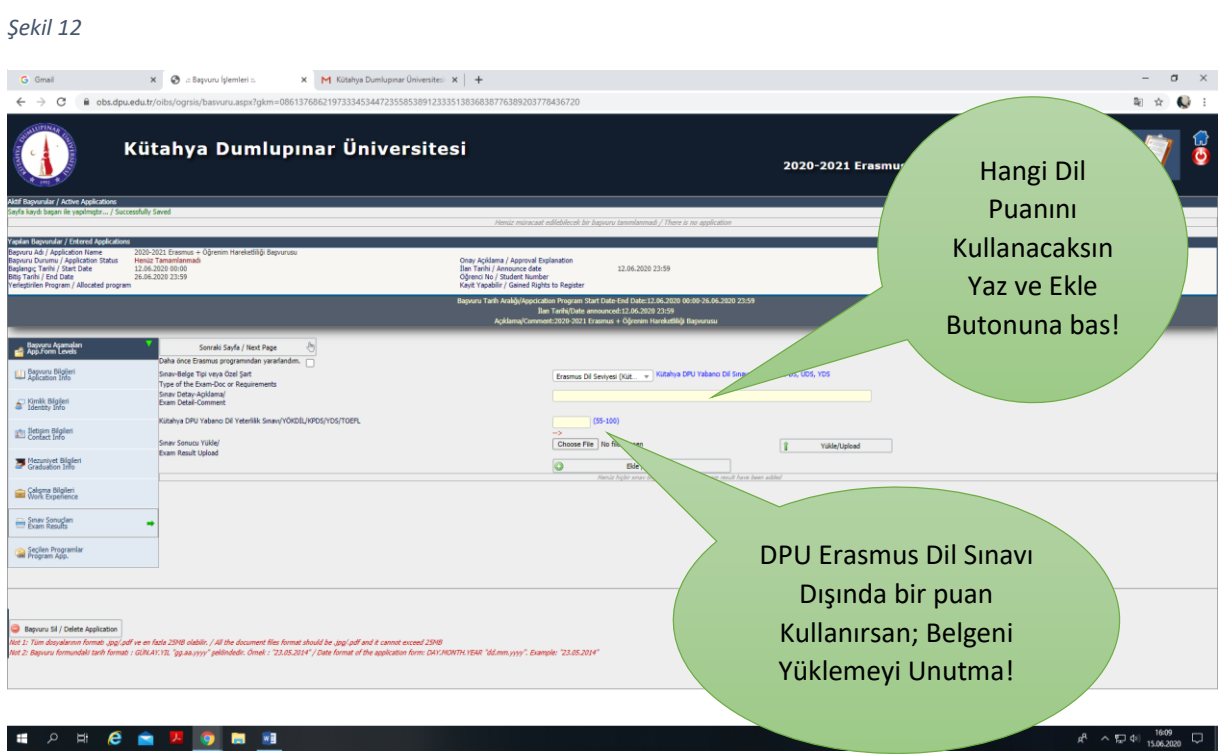

**Erasmus TOEFL Seçeneği:** Dil sınavı puanı olarak TOEFL puanınız kullanmak istiyorsanız Sınav Sonuç Belgenizi yüklemelisiniz! (Şekil- 12)

**Ağırlıklı Genel Not Ortalaması Seçeneği**: (ZORUNLU!) (Şekil -12) Ağırlıklı Genel Not Ortalamanızı yazın ve ekle butonuna basın.

**Tüm belgeler Yüklendikten sonra Aşağıdaki ekranı göreceksiniz. ( Şekil – 13 ) Sonraki Sayfaya Geç Linkini Tıklayarak sonraki ekrana geçiniz.**

#### *Şekil 13*

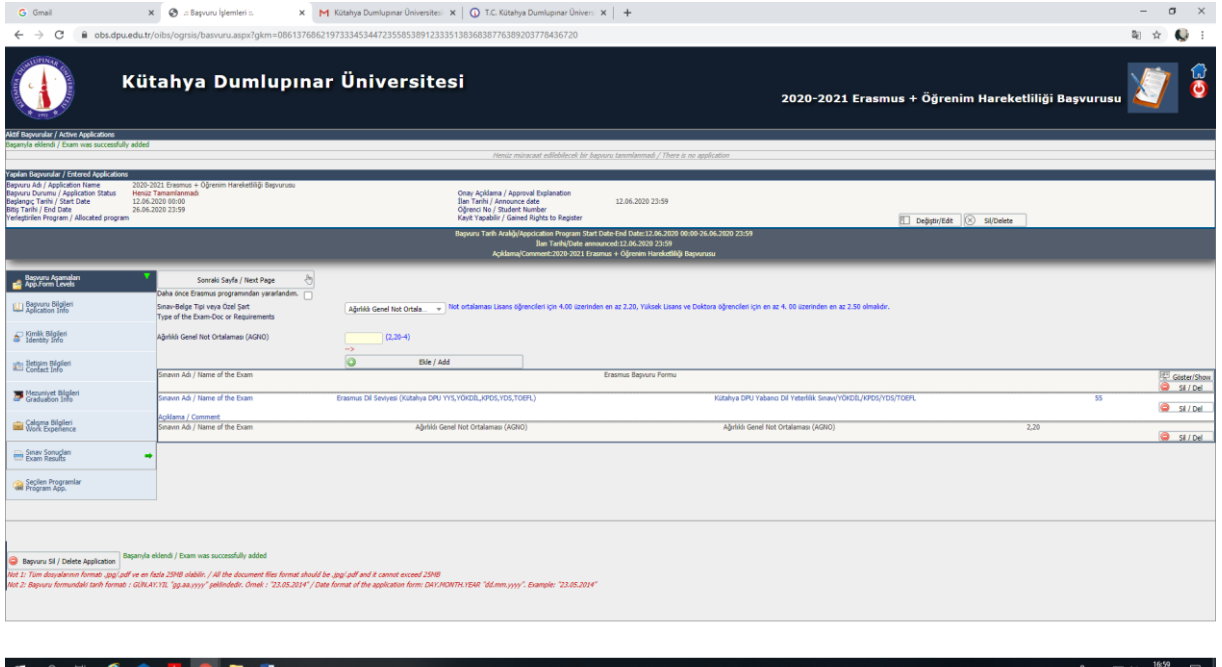

**11. ADIM: ÖNEMLİ! (Şekil -14)** erasmus.dpu.edu.tr adresinde yer alan "Anlaşmalı Üniversiteler Ve Bölüm Kontenjanları" Listesinden bakarak en fazla 3 adet tercih yapın ve ekle butonuna basın.

Önemli! Bu formda girdiğim bilgilerin doğru olduğunu kabul ve taahhüt ediyorum. Kutucugunu işaretleyin.

Önemli! Kaydet tuşuna bastığınızda "Kaydınız Başarıyla Yapılmıştır " ibaresi ekranın sol alt Köşesinde çıkmalı!

Kullandığınız e-mail adresinize "Kaydınız Başarıyla Alınmıştır" maili gelmeli!

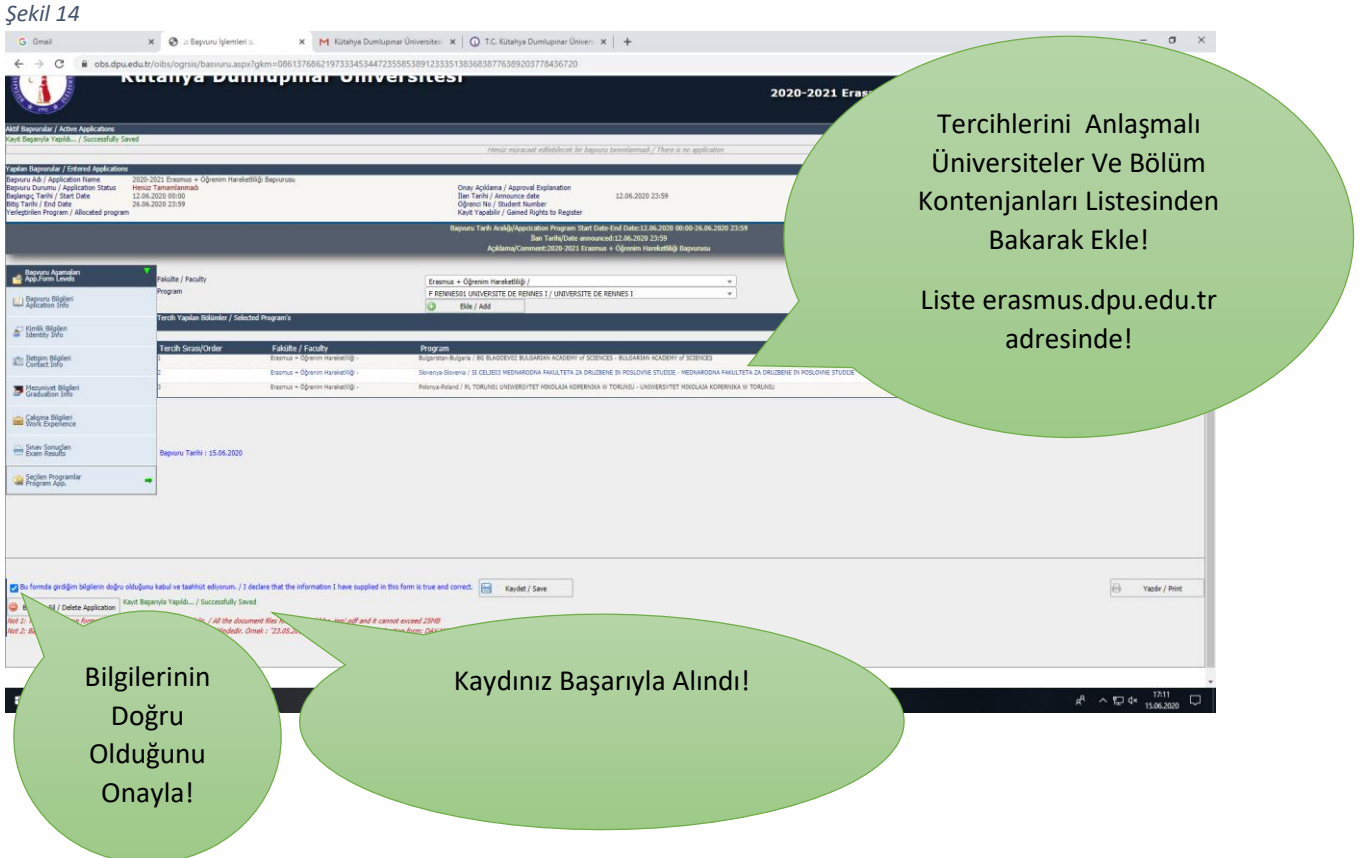